Приложение к приказу директора Национального центра развития высшего образования МНВО РК от «04» 05. 2024 года № 645 н/қ

# **ИНСТРУКЦИЯ**

# **по экспертизе паспортов образовательных программ высшего и послевузовского образования**

**Астана, 2024**

# Оглавление

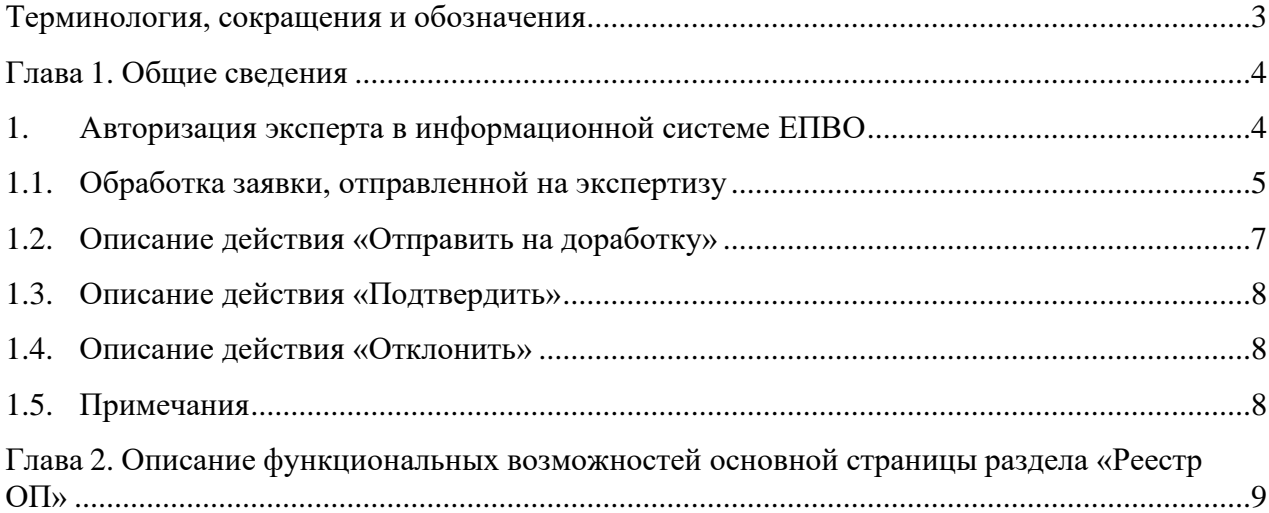

## <span id="page-2-0"></span>**Терминология, сокращения и обозначения**

**Авторизация** – предоставление определённому лицу или группе лиц прав на выполнение определённых действий; а также процесс проверки (подтверждения) данных прав при попытке выполнения этих действий.

**ОВПО** – организация высшего и (или) послевузовского образования.

**ЕПВО** – Единая платформа высшего образования.

**Реестр** – Реестр образовательных программ высшего и послевузовского образования.

**ОП** – образовательная программа.

**РО** – результат обучения.

**ГОСО** – государственные общеобязательные стандарты высшего и послевузовского образования

#### **Глава 1. Общие сведения**

<span id="page-3-0"></span>Ведение Реестра регламентируется Правилами ведения реестра образовательных программ, реализуемых организациями высшего и (или) послевузовского образования, а также основания включения в реестр образовательных программ и исключения из него, утвержденными приказом Министра науки и высшего образования РК от 12 октября 2022 года № 106.

Экспертиза программы, поступившей для включения в Реестр, проводится параллельно 2 (двумя) экспертами. Экспертиза инновационной программы проводится параллельно 3 (тремя) экспертами.

Экспертиза программы, поступившей на обновление, проводится 1 (одним) экспертом.

Основными принципами деятельности экспертов являются законность, достоверность, конфиденциальность, независимость, профессионализм и компетентность.

При назначении эксперта учитывается соответствие его квалификации направлению подготовки кадров, в рамках которой заявлена программа. Для проведения экспертизы программы по уровню магистратуры и докторантуры привлекается эксперт, имеющий ученую степень (доктора наук, кандидата наук, доктора философии (PhD), доктора по профилю) или степень доктора философии (PhD), доктора по профилю.

Один эксперт может проводить экспертизу нескольких образовательных программ. К проведению экспертизы программы заявителя не допускается эксперт, осуществляющий трудовую деятельность у данного заявителя.

Экспертиза ОП проводится электронно в личном кабинете на ЕПВО.

Экспертиза программы проводится экспертом в течение 10 (десяти) рабочих дней со дня поступления от администратора.

Каждый эксперт независимо осуществляет экспертизу направленной ему ОП. Определяет соответствие ОП заявленному направлению подготовки и степень достижимости РО путем выставления оценки в информационной системе.

Эксперт может принять следующие решения:

- *- Отправить ОП на доработку* ОВПО с указанием замечаний;
- *- Подтвердить -* это означает, что ОП может быть включена / обновлена в Реестре.

В случае наличия замечаний хотя бы у одного эксперта ОП направляется ОВПО на доработку.

После доработки ОВПО в течение 10 (десяти) рабочих дней все эксперты повторно проводят экспертизу ОП и могут принять следующие решения:

*- Подтвердить ОП* - это означает, что ОП может быть включена / обновлена в Реестре;

*- Отклонить заявку* на включение / обновление ОП.

ОП рекомендуется для включения / обновления в Реестр в случае соответствия предъявляемым требованиям и достижения результатов обучения (не менее 75%).

Заявка автоматически отклоняется в информационной системе при наличии отрицательного заключения всех экспертов.

При равном количестве отрицательного и положительного заключений экспертов заявка рассматривается с привлечением независимого эксперта из списка экспертов.

### **1. Авторизация эксперта в информационной системе ЕПВО**

<span id="page-3-1"></span>Эксперту для авторизации в системе необходимо перейти по ссылке на сайт информационной системы ЕПВО [https://epvo.kz/#/login.](https://epvo.kz/#/login) [\(Рис. 1\)](#page-4-1).

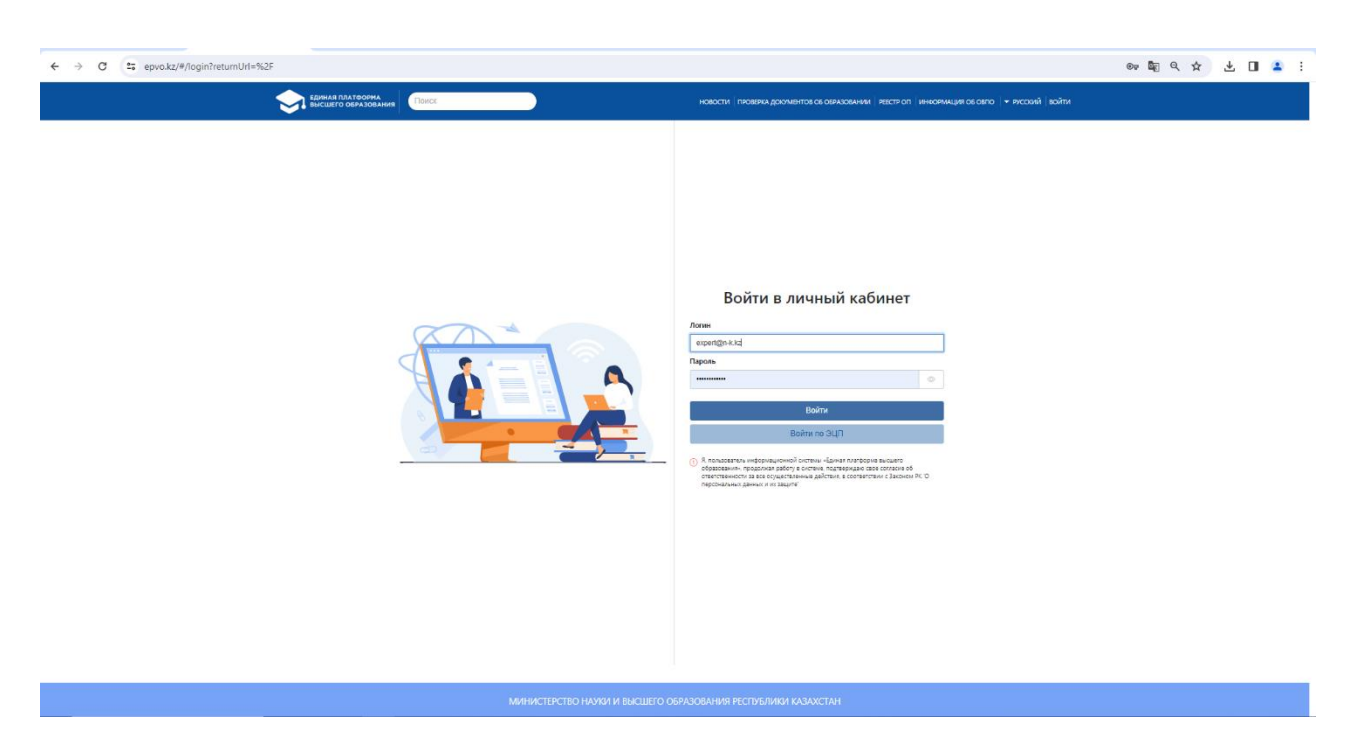

Рисунок 1. Страница авторизации

<span id="page-4-1"></span>При авторизации система проверяет следующее:

1) Актуальность введенного логина (адреса электронной почты);

2) Корректность введенного логина и пароля. В случае некорректного ввода логина и пароля система покажет сообщение об ошибке: «Неверный логин или пароль» и запретит вход в систему.

При успешной авторизации по умолчанию отобразится главная страница системы.

# **1.1. Обработка заявки, отправленной на экспертизу**

<span id="page-4-0"></span>Эксперту после успешной авторизации при обращении к ссылке с названием образовательной программы, отображается страница просмотра/обработки заявки.

Эксперт проверяет корректность заполнения заявки на трех (казахском, русском, английском) языках.

В режиме просмотра эксперту доступен для проверки паспорт ОП со следующими полями:

1) *Сведения о заявлении* (тип заявки, статус, дата присвоения статуса*)*;

2) *Проектная ОП / Участник проектной ОП* – данное поле отмечается заявителем при подаче ОП, заказчиком которой является уполномоченный орган в области науки и высшего образования;

3) *Междисциплинарная ОП* – данное поле отмечается при подаче ОП, разработанной на стыке двух и более областей образования или направлений подготовки кадров;

4) *Область образования; Направление подготовки; Группа образовательных программ* – поля, выбранные заявителем в соответствии с содержанием ОП;

Эксперту необходимо анализировать соответствие программы заданной области образования, направлению подготовки согласно Классификатору направлений подготовки кадров с высшим и послевузовским образованием, утвержденного приказом Министра образования и науки РК от 13 октября 2018 года № 569 (далее – Классификатор);

5) *Образовательная программа* – поле, где указывается код и наименование ОП;

Наименование программы должно отражать содержание программы, быть кратким, конкретным и информативным, а также соответствовать направлению подготовки. Код программы должен быть присвоен согласно Классификатору.

6) *Цель ОП –* поле, содержащее цель ОП на трех языках;

Цель ОП должна быть сформулирована лаконично, конкретно и четко суммировать компетенции, которые должны быть приобретены обучающимися.

7) *Вид ОП* – поле, отражающее вид ОП (действующая / новая / инновационная);

Если указан вид ОП «Инновационная», эксперту необходимо оценить программу на направленность к новым видам деятельности, высокий уровень востребованности профессии, развитие инновационной экономики, принцип приоритетности отраслей экономики страны и региона.

8) *Уровень по НРК; Уровень по ОРК* – поля с указанием соответствующего уровня;

Эксперту необходимо проверить ОП на соответствие уровням Национальной и Отраслевой рамкам квалификаций.

9) *Отличительные особенности ОП* – при подаче ОП, являющейся совместной либо двудипломной, заявитель выбирает соответствующий вид ОП с указанием типа и наименования ОВПО-партнера;

10) *Язык обучения* – поле, где указывается язык/языки, на котором осуществляется подготовка по данной ОП;

11) *Присуждаемая академическая степень* – поле, в котором отражается академическая степень в соответствии с ГОСО и уровнем подготовки;

12) *Срок обучения* – поле, в котором отражается срок обучения в соответствии с присуждаемой академической степенью;

13) *Объем кредитов* – поле, в котором отражается общее количество кредитов по ОП в соответствии с минимальными требованиями ГОСО;

14) *Профессиональный стандарт по ОП* – в данном поле указываются профессиональные стандарты, использованные при разработке / обновлении ОП;

Эксперту необходимо провести оценку ОП на соответствие и полноту выбора профессиональных стандартов.

15) *Дата утверждения ОП на Ученом Совете* – указывается дата утверждения / обновления ОП на заседании коллегиального органа;

16) *Наличие приложения к лицензии на направление подготовки кадров* – данное поле отмечается при наличии лицензии на соответствующее направление подготовки кадров с указанием номера лицензии. В случае отсутствия – данное поле не отмечается;

17) *Наличие аккредитации ОП* - данное поле отмечается при наличии аккредитации по данной ОП;

18) *Атлас новых профессий; Региональный стандарт* – в данные поля вносятся наименования профессий по Атласу новых профессий и Региональному стандарту (при наличии). При отсутствии - в текстовых полях указывается «не предусмотрено»;

Эксперту необходимо провести оценку ОП на соответствие Атласу новых профессий и Региональному стандарту (при их наличии).

19) *Блок «Формируемые результаты обучения»*

Эксперту необходимо оценить результаты обучения. Результаты обучения должны отражать контекст, уровень, объем и содержание программы и быть взаимосвязанными, понятными, достижимыми в рамках учебной нагрузки программы и связанными с соответствующей учебной деятельностью, методами и критериями оценки.

Результаты обучения должны начинаться с активного глагола, чтобы выразить то, что обучающиеся, как ожидается, будут делать в рамках профессиональной деятельности и личностного развития, реализуя профессиональные функции через применение компетенций, используя полученные знания и умения. Для формулирования РО обычно используют активные глаголы из таксономии Блума.

#### 20) Блок «Сведения о дисциплинах»

Эксперту необходимо проверить ОП на соответствие требованиям ГОСО в части необходимого объема академических кредитов, в том числе по циклам и компонентам, в зависимости от направления и уровня подготовки.

Эксперту необходимо оценить краткое описание дисциплин. Оно должно отражать содержание дисциплины как индикатора достижения результатов обучения по ОП. Описание дисциплины не должно содержать какие-либо определения, выдержки из лекций, учебников и т.д. Не допускается дублирование дисциплин либо наличие разных дисциплин с олинаковым описанием.

Эксперт должен определить «Степень достижимости РО» по каждой дисциплине, соотнесенной с формируемыми результатами обучения. В ячейке с каждой сопоставленной дисциплиной ОП с результатом обучения расположен столбец «РП» (Результат проверки), в котором отображено списочное поле со следующими значениями в сокращенном виде:

- Высокий – данное значение обозначает, что уровень достижимости РО «Высокий» (Сокращенно: Выс»);

- Средний - данное значение обозначает, что уровень достижимости РО «Средний» (Сокращенно: «Сред»);

- Низкий - данное значение обозначает, что уровень достижимости РО «Низкий» (Сокращенно: «Низ»).

Данное поле активно для выбора только в тех ячейках, где заданный ОВПОсопоставил дисциплину с соответствующим РО. Для удобства при наведении курсором к коду результата обучения в заголовочном столбце, а также в ячейке, где соотнесена дисциплина и РО (галочка), система отображает текст, содержащий описание соответствующего результата обучения.

После списка всех ДИСЦИПЛИН ОП отображено поле, именуемое как «Коэффициент достижимости PO». В данном поле система подсчитывает и отображает рассчитанный показатель «Коэффициент достижимости PO» согласно указанным значениям в подстолбцах «РП» (Результат проверки). Не заполненные экспертом ячейки в столбце «РП» в блоке «Сведения о дисциплинах» обрамляются в красный цвет.

21) Основание для обновления ОП в Реестре (только в заявках на обновление ОП в Peecrpe).

#### 1.2. Описание действия «Отправить на доработку»

<span id="page-6-0"></span>В случае наличия замечаний эксперту необходимо отправить заявку на доработку, обратившись к кнопке «Отправить на доработку».

При этом необходимо сразу указать все имеющиеся замечания, так как ОП направляется ОВПО на доработку экспертом только один раз.

 $\Pi$ ри обращении к данной кнопке система отобразит всплывающее окно «Основание», где необходимо внести текст с указанием всех имеющихся замечаний. После этого необходимо обязательно нажать на кнопку «Отправить на доработку», которая будет активна после ввода текста с замечаниями.

При обращении к кнопке «Отправить на доработку», система:

- присвоит заявке статус «Отправлена на доработку (Эксперт)» для данного эксперта;

- отобразит информативное сообщение: «Заявка отправлена на доработку»;

- текст, указанный во всплывающем окне «Основание» отобразится на странице просмотра заявки в строке со статусом данной заявки;

- отправит уведомление представителям заданного ОВПО: «Заявка на включение паспорта образовательной программы {«Наименование ОП»} в Реестр возвращена на доработку Экспертом».

После отправки заявки на доработку ОВПО (разработчику), страница обработки заявки для эксперта будет доступна в режиме просмотра.

После доработки эксперту будут видны разъяснения ОВПО к замечаниям (при наличии).

Эксперт должен провести экспертизу доработанной ОП и принять решение «Подтвердить» или «Отклонить».

#### **1.3. Описание действия «Подтвердить»**

<span id="page-7-0"></span>При соответствии паспорта ОП всем требованиям, эксперт должен подтвердить данную заявку, выбрав кнопку «Подтвердить».

При этом необходимо обязательно оценить все отмеченные ОВПО значения РО в столбцах «Формируемые результаты обучения (коды)». При наличии неоцененных (пропущенных) РО, кнопка «Подтвердить» будет не активной.

При подтверждении заявки экспертом (действие «Подтвердить») система проверяет рассчитанный коэффициент достижимости РО для заданной ОП с минимальным значением для включения ОП в Реестр» (75%). Если рассчитанный для заданной ОП коэффициент достижимости РО меньше установленного значения, кнопка «Подтвердить» будет отображаться не активной для выбора, т.е. ОП не может быть включена в Реестр. При необходимости эксперт имеет возможность внести изменения в выбранные ранее оценки.

После блока «Сведения о дисциплинах» отображается флажковое поле «ОП соответствует заявленному направлению подготовки», в котором необходимо поставить отметку при подтверждении ОП.

Далее предусмотрено текстовое поле «Общее заключение эксперта», где эксперту необходимо написать «ОП рекомендуется для включения/обновления в Реестр».

При обращении к кнопке «Подтвердить», система запросит подтверждение выполняемого действия, отобразив сообщение: «После подтверждения заявки редактирование данных будет невозможно. Вы уверены?». В случае подтверждения выбранного действия, система присвоит заявке статус «Экспертиза завершена» для данного эксперта и отобразит информативное сообщение: «Заявка подтверждена».

После подтверждения заявки экспертом, страница обработки заявки для эксперта будет доступна в режиме просмотра.

## **1.4. Описание действия «Отклонить»**

<span id="page-7-1"></span>При несоответствии ОП предъявляемым требованиям эксперту необходимо отклонить заявку на включение/обновление ОП, обратившись к кнопке «Отклонить». При этом эксперт должен оценить все отмеченные ОВПО значения РО (Высокий, Средний, Низкий).

При обращении к кнопке «Отклонить», система отобразит всплывающее окно «Основание», где необходимо внести текст с указанием мотивированного отказа. После этого необходимо обязательно нажать на кнопку «Отклонить», которая будет активна после ввода текста мотивированного отказа. При обращении к кнопке «Отклонить», система присвоит заявке статус «Отклонена» для данного эксперта и отобразит информативное сообщение: «Заявка отклонена».

После отклонения заявки, страница обработки заявки доступна эксперту в режиме просмотра.

## **1.5. Примечания**

<span id="page-7-2"></span>В ходе осуществления экспертизы ОП эксперту необходимо **периодически (каждые 5-7 минут) сохранять** внесенные изменения, обратившись к кнопке «Сохранить», расположенной в правом нижнем углу. В этом случае система сохранит внесенные изменения, не изменяя статуса заявки.

Ход проведения экспертизы можно просмотреть в Истории заявки, которая находится в правом верхнем углу.

Общий статус заявки на главной странице просмотра изменится, когда будут приняты решения всеми экспертами, осуществляющими экспертизу данной ОП.

В случае подтверждения заявки одним из экспертов и направления на доработку другим экспертом, система направит ОП на доработку ОВПО. При этом после доработки ОП все эксперты должны повторно провести экспертизу даже в случае первичного подтверждения.

Заявка автоматически отклоняется в информационной системе при наличии отрицательного заключения всех экспертов.

При равном количестве отрицательного и положительного заключений экспертов рассматривает заявку с привлечением независимого эксперта из списка экспертов.

Независимый эксперт оценивает ОП и принимает окончательное решение «Подтвердить» либо «Отклонить» без направления ОП на доработку (см. п. 1.3 или 1.4).

## <span id="page-8-0"></span>**Глава 2. Описание функциональных возможностей основной страницы раздела «Реестр ОП»**

Эксперту после успешной авторизации в системе в списке основного меню будет доступен модуль «Реестр ОП», при обращении к которому отобразится основная страница модуля. На данной странице в табличном виде содержатся заявки ОВПО на включение/обновление ОП в Реестре, которые были отправлены администратором для осуществления экспертизы:

1) *Наименование образовательной программы* – название образовательной программы ОВПО, которая отправлена на экспертизу, реализованное в виде активной ссылки для перехода на страницу просмотра ОП;

2) *Вид ОП –* вид ОП, указанный в заявке ОВПО;

3) *Тип заявки –* соответствующий тип заявки (включение либо обновление);

4) *Статус* – текущий статус рассмотрения заявки ОВПО;

5) *Дата отправки на экспертизу –* дата отправки заявки на экспертизу;

6) *Дата завершения экспертизы*.

Для сортировки записей предусмотрен фильтр поиска по следующим полям:

7) *Междисциплинарная ОП -* флажковое поле, по умолчанию - не отмеченное. При выставленной отметке в данной опции «Междисциплинарная ОП» система скроет поля «Направление подготовки», «Группа образовательных программ» и отобразит количество междисциплинарных ОП;

8) *Направление подготовки* – представляет собой список направлений подготовки. В данной опции система отобразит количество ОП в разрезе выбранного значения;

9) *Группа образовательных программ –* представляет собой справочник, содержащий группы образовательных программ. В данной опции система отобразит количество ОП в разрезе выбранного значения*;*

10) *Вид ОП* – представляет собой справочник, содержащий значения:

- *Действующая ОП;*
- *Новая ОП;*
- *Инновационная ОП;*
- *Все.*

11) *Тип заявки* – списочное поле, содержащее следующие значения типа заявок:

- *Включение ОП в Реестр –* при выборе данного значения отображаются соответствующие заданному типу заявки;

- *Обновление ОП в Реестре –* при выборе данного значения отображаются соответствующие заданному типу заявки;

- *Все –* при выборе данного значения будут отображены заявки по всем имеющимся типам.

12) *Статус* – представляет собой справочник, содержащий значения, доступныедля

эксперта:

- *Экспертиза –* заявки, отправленные на экспертизу эксперту;

- *Отправлена на доработку (Эксперт) –* заявки, которые были отправлены на доработку экспертами;

- *Доработана –* заявки, которые были доработаны ОВПО;

- *Доработана (с разъяснениями) -* заявки, которые доработаны и дополнены с разъяснениями ОВПО по замечаниям;

- *Экспертиза завершена –* заявки, которые были подтверждены экспертами и направлены для дальнейшего принятия решения администратору;

- *Одобрена –* заявки, которые были подтверждены администратором и включены/обновлены в Реестре;

- *Отклонена (Администратор) –* заявки, которые были отклонены администратором;

- *Отклонена (Эксперт) –* заявки, которые были отклонены экспертами;

- *На решении Комиссии –* заявка, при равном количестве отрицательного и положительного заключения экспертов, рассматривается с привлечением независимого эксперта из списка экспертов;

- *На решении Комиссии (повторно) –* заявки, которые рассмотрены независимым экспертом и направлены администратору для дальнейшего принятия решения Комиссией.

13) *Профессиональный стандарт по ОП* - представляет список на наличие профессиональных стандартов:

- *Отсутствует;*

- *Имеется -* при соответствии ОП определенным профессиональным стандартам необходимо сделать выбор из представленного справочника утвержденных профессиональных стандартов;

- *Все -* при выборе данного значения система отобразит все ОП.

14) *Наличие приложения к лицензии на направление подготовки кадров –* представляет собой список на наличие приложении к лицензии (по умолчанию - Все*):*

- *Да;*

- *Нет;*

- *Все –* при выборе данного значения система отобразит все заявки с наличием и без наличия приложения к лицензии.

15) *Дата* – ввод периода даты «с» и «по». Учитывается дата отправки заявки на экспертизу.